# Cisco Business 220 Series 스위치에서 VLAN 구 성

# 목표

이 문서에서는 Cisco Business 220 Series 스위치에서 VLAN(Virtual Local Area Network)을 구성하 는 방법에 대해 설명합니다.

## 소개

트래픽 및 보안 분리가 우선시하는 시나리오에서는 트래픽 분리로 네트워크의 보안을 강화하기 위 해 VLAN을 생성할 수 있습니다.VLAN에 속하는 사용자만 VLAN의 데이터 트래픽에 액세스하고 조 작할 수 있습니다.이는 여러 서브넷이 디바이스에 대한 업링크를 통과해야 하는 경우에도 필요합니 다.

## 적용 가능한 디바이스 | 소프트웨어 버전

• CBS220 시리즈<u>[\(데이터시트\)](/content/en/us/products/collateral/switches/business-220-series-smart-switches/datasheet-c78-744915.html)</u> | 2.0.0.17

## 기본 VLAN 설정

공장 기본 설정을 사용할 때 스위치는 자동으로 VLAN 1을 기본 VLAN으로 생성합니다.기본 VLAN을 변경하는 절차는 다음과 같습니다.

#### 1단계

스위치의 UI(웹 사용자 인터페이스)에 로그인합니다.

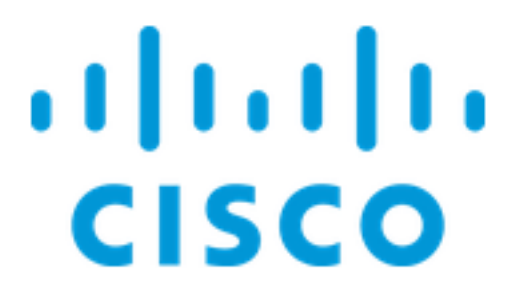

Switch

VLAN Management(VLAN 관리) > Default VLAN Settings(기본 VLAN 설정)를 선택합니다.

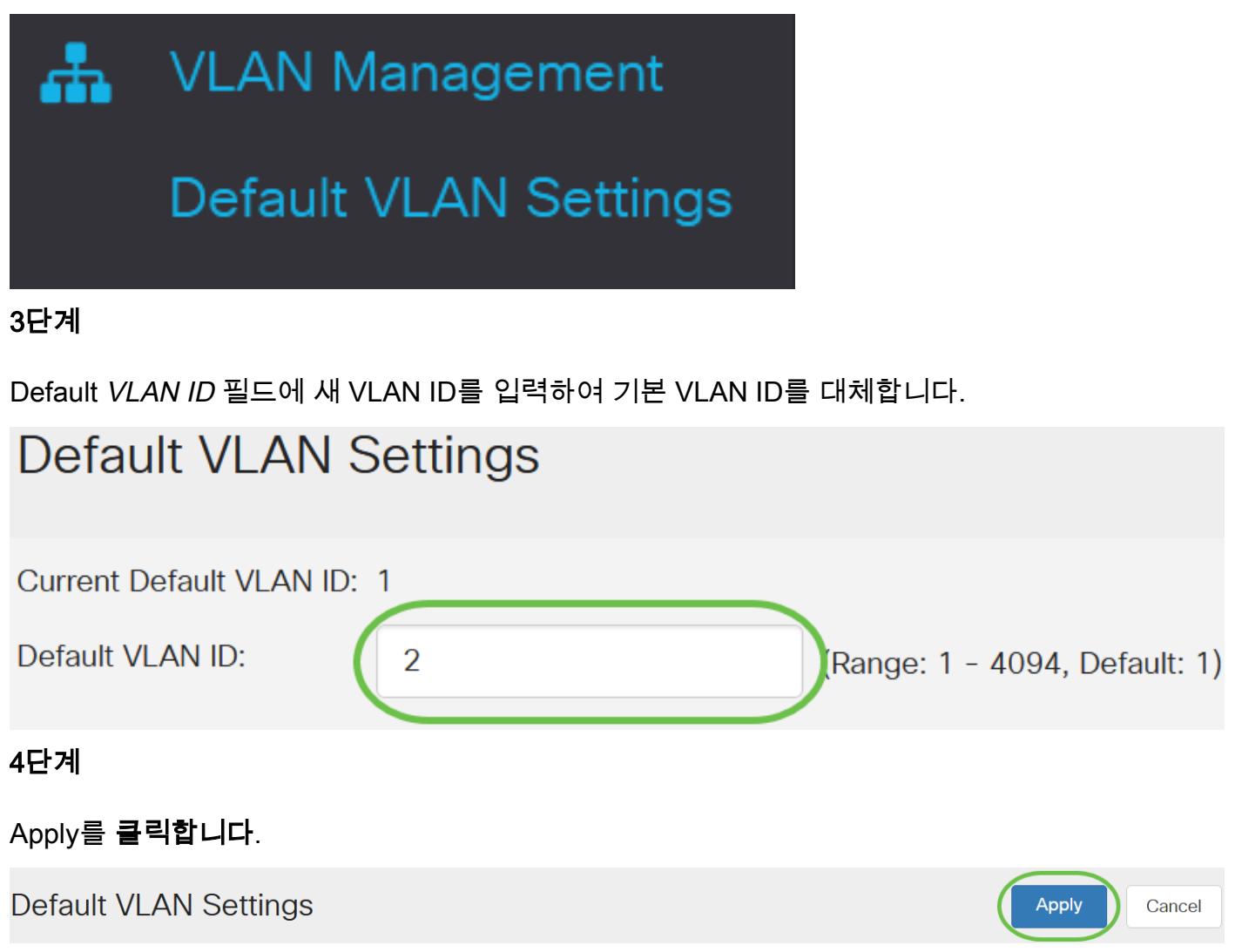

## VLAN 설정

VLAN을 생성하려면 다음 단계를 수행합니다.

# 1단계

웹 UI에 로그인하고 VLAN Management(VLAN 관리) > VLAN Settings(VLAN 설정)를 선택합니다.

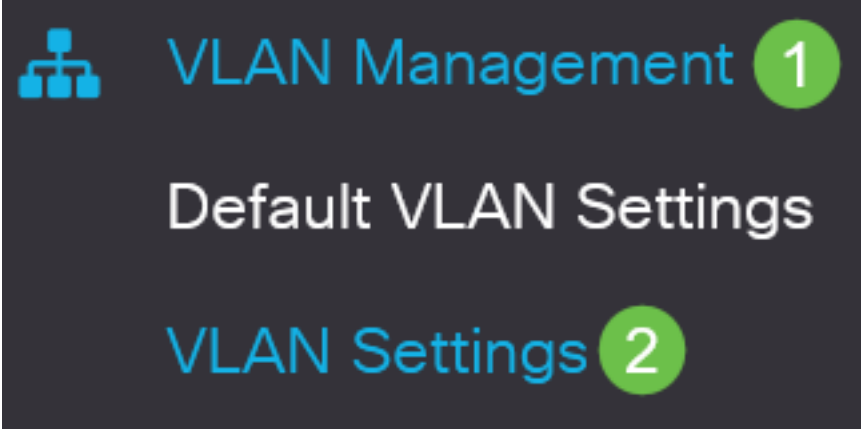

VLAN을 추가하려면 더하기 아이콘을 클릭합니다.Add VLAN 창이 나타납니다.

# **VLAN Settings**

# **VLAN Table**

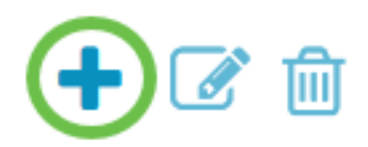

#### 3단계

단일 VLAN을 생성하려면 VLAN 라디오 버튼을 선택하고 VLAN ID를 입력합니다. VLAN 이름.

#### 4단계

VLAN 범위를 생성하려면 **Range** 라디오 버튼을 클릭하고 VLAN 범위 필드에 *VLAN Range*(Range 2 - 4094)를 입력합니다.

#### 5단계

Apply(적용)를 클릭하여 컨피그레이션을 저장합니다.

# Add VI AN

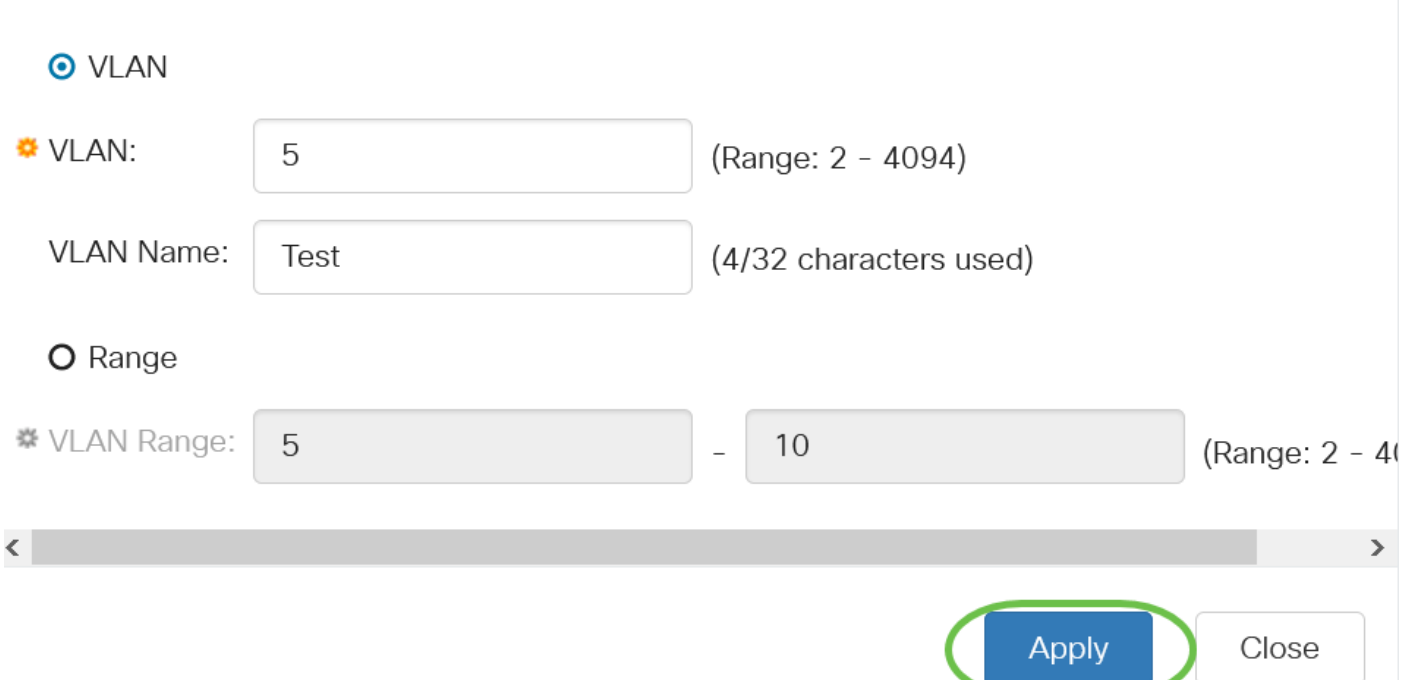

## VLAN에 대한 포트 구성

VLAN이 생성되면 원하는 포트를 적절한 VLAN에 할당해야 합니다.다음 단계에서는 VLAN에 포트 를 할당하는 방법을 설명합니다.

#### 1단계

스위치의 웹 UI에 로그인하고 VLAN Management(VLAN 관리) > Port to VLAN(VLAN에 포트)을 선 택합니다.

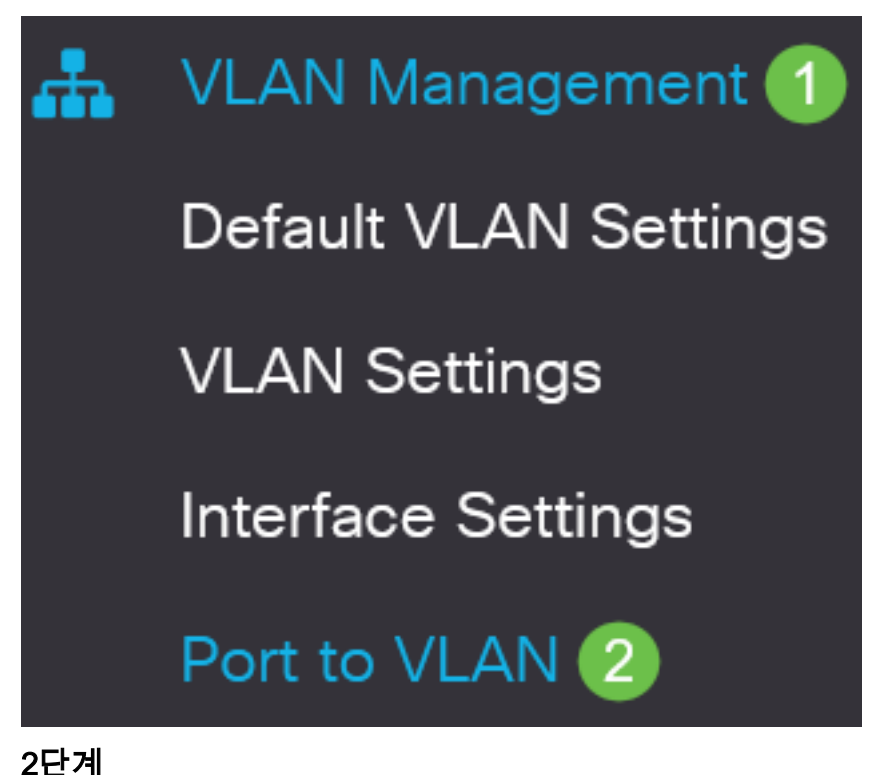

Filter(필터) 필드의 VLAN ID equals to to(VLAN ID equals to) 드롭다운 목록에서 적절한 VLAN을 선택합니다.

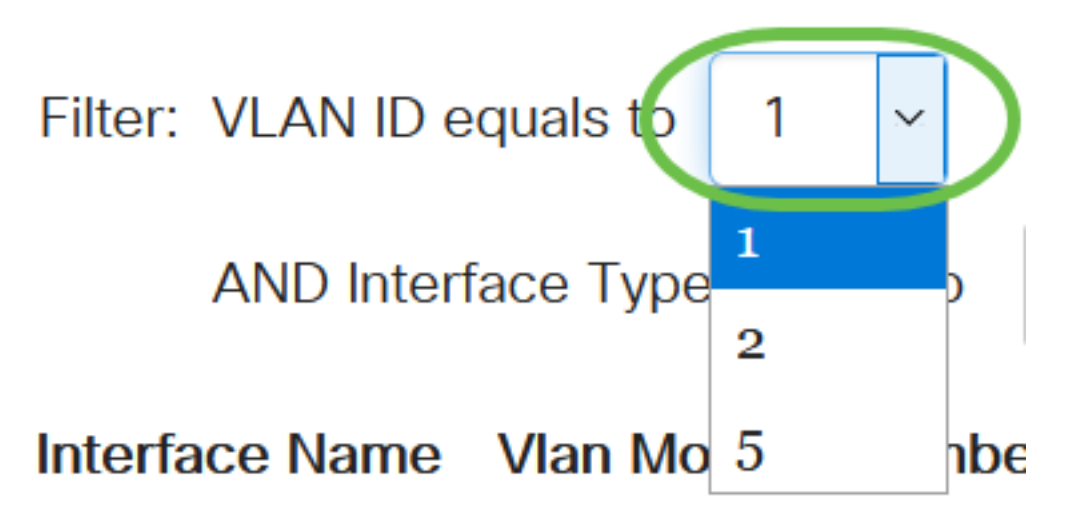

#### 3단계

Filter 필드의 Interface Type equals to 드롭다운 목록에서 VLAN에 추가할 인터페이스 유형을 선택 합니다.사용 가능한 옵션은 포트 또는 LAG(Link Aggregation Group)입니다.

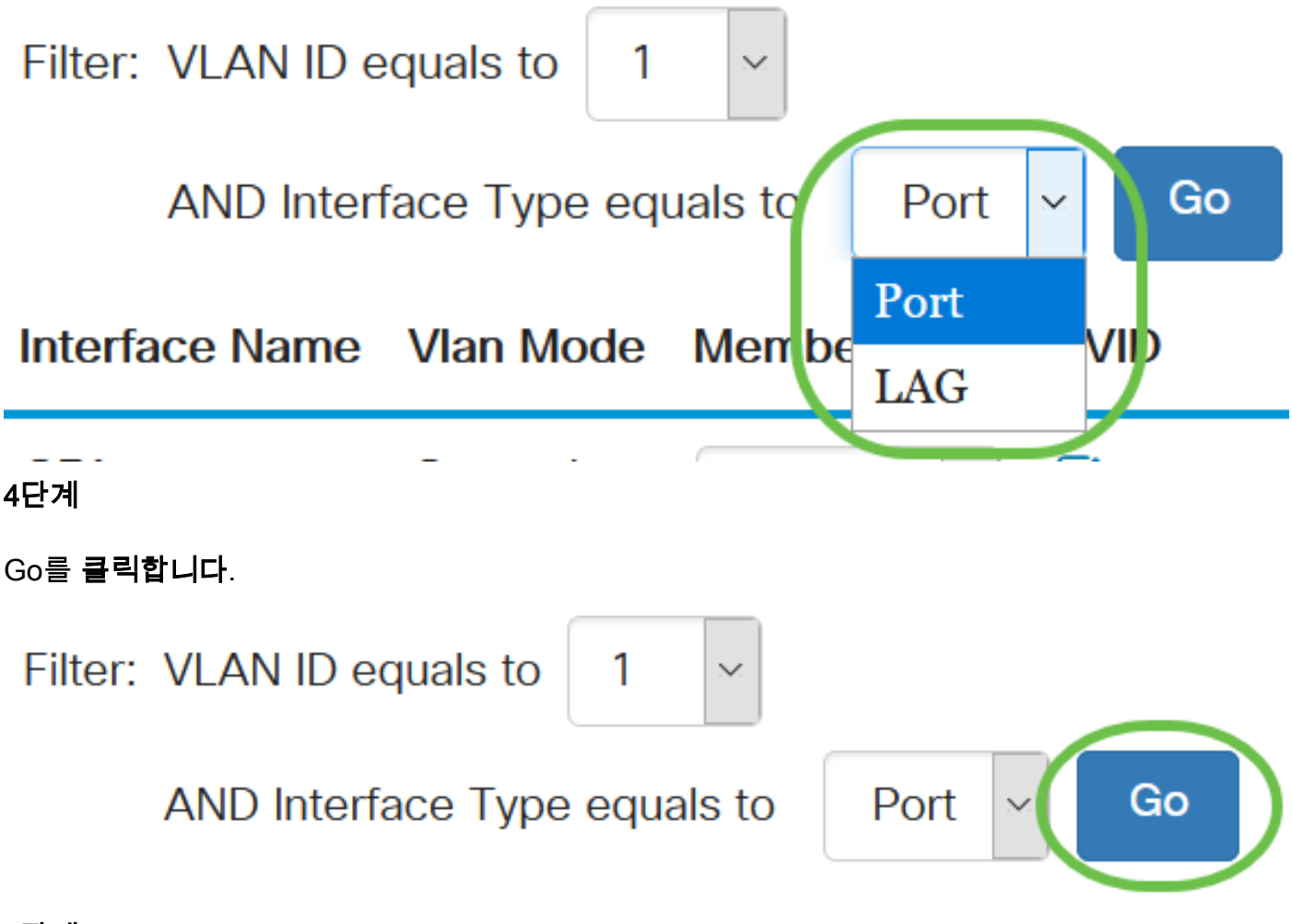

#### 5단계

각 인터페이스의 드롭다운 메뉴에서 멤버십 유형을 선택합니다.사용 가능한 옵션은 다음과 같습니 다.

- ∙ 금지됨 GVRP 등록에서도 인터페이스에 VLAN에 조인할 수 없습니다.포트가 다른 VLAN의 구성원이 아닌 경우 포트에서 이 옵션을 활성화하면 포트가 내부 VLAN 4095(예약된 VID)의 일 부가 됩니다.
- Excluded(제외) 인터페이스가 현재 VLAN의 멤버가 아닙니다.VLAN을 새로 생성할 때 모든 포 트 및 LAG의 기본값입니다.
- Tagged(태그 지정) 인터페이스가 VLAN의 태그 있는 멤버입니다.
- Untagged(태그 없음) 인터페이스가 VLAN의 태그 없는 멤버입니다.VLAN의 프레임은 태그 없 는 인터페이스 VLAN으로 전송됩니다.

#### Interface Name Vlan Mode Membership **PVID**

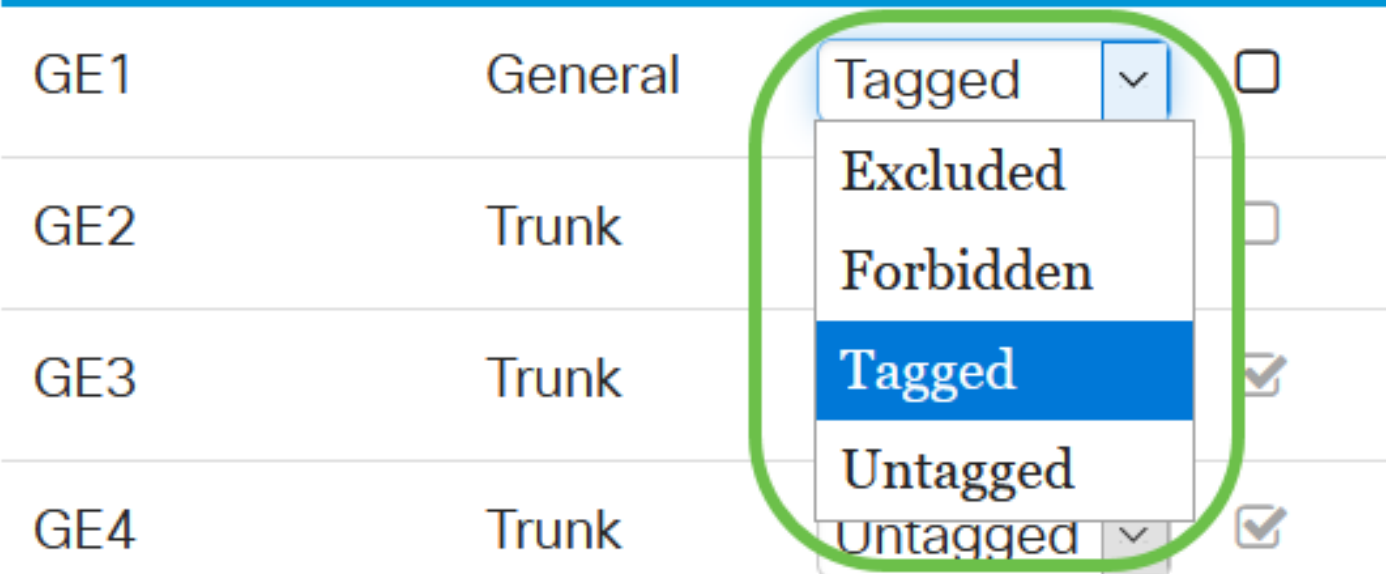

드롭다운 메뉴의 옵션은 포트의 역할에 따라 달라집니다.

#### 6단계

(선택 사항) PVID(Port VLAN Identifier)는 인터페이스의 기본 VLAN을 식별합니다.인터페이스의 PVID를 VLAN의 VID로 설정하려면 확인란을 선택합니다.PVID는 포트별 설정입니다.

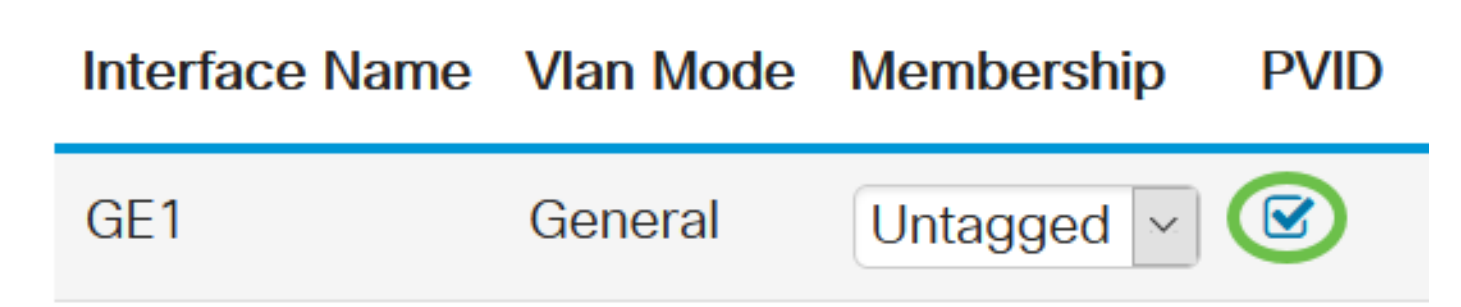

#### 7단계

Apply(적용)를 클릭하여 선택한 VLAN 및 인터페이스 유형에 대한 설정을 저장합니다.

Port to **VLAN** 

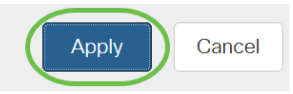

잘했어!이제 Cisco Business 220 Series 스위치에서 VLAN에 대한 포트 및 VLAN을 구성하는 단계 를 배웠습니다.

자세한 컨피그레이션은 [Cisco Business 220 Series 스위치 관리 가이드를](/content/en/us/td/docs/switches/lan/csbss/CBS220/Adminstration-Guide/cbs-220-admin-guide.html) 참조하십시오.